# **ARBA**

**AGENCIA DE RECAUDACIÓN PROVINCIA DE BUENOS AIRES** 

Instructivo **Sistema Integral de Operativos, Intimaciones y Descargos (SIOIyD)**

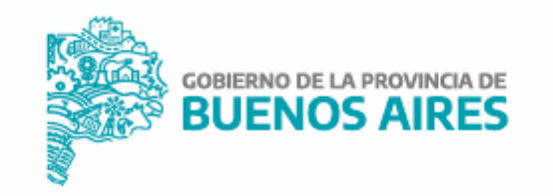

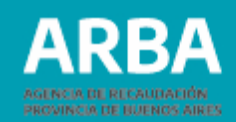

# **ÍNDICE**

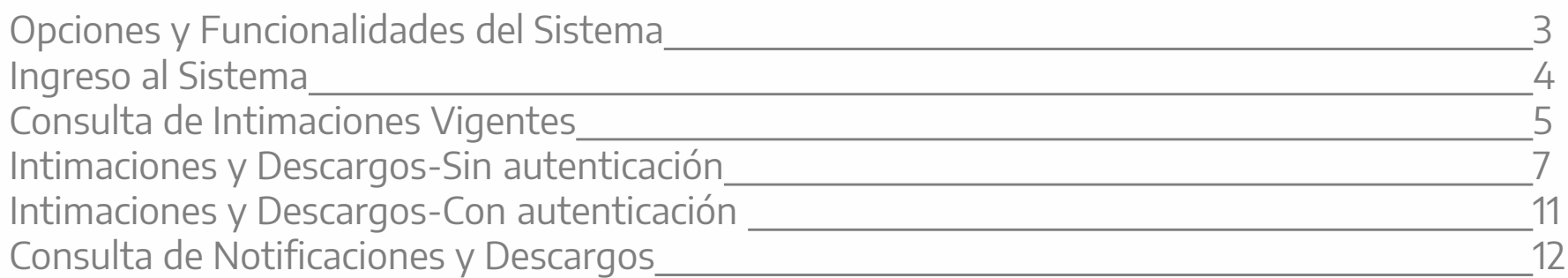

<span id="page-2-0"></span>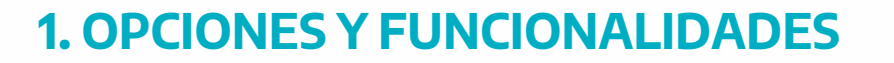

#### **Opciones con Autenticación**

Consulta Notificación: podrás consultar una intimación/notificación y en caso de corresponder podrás generar el descargo correspondiente,incluyendoenéltodos los datos y documentos adjuntos que se requieran.

Genera Descargo: El descargo podrás realizarlo por la notificación o por algunos de sus objetos.

Consulta Histórica: de Intimaciones/Notificaciones: se realiza ingresando un rango de fechas. Esta consulta la podrás realizar por Destinataria/o a quien fue dirigida la notificación.

#### **Opciones sin Autenticación**

Consulta de Operativos: Consulta Reducida de los operativos que están habilitados y vigentes. Esta consulta es para aquellas/os contribuyentes que pueden querer conocer los operativos, o ver las imágenes de las notificaciones. Los datos que pueden ver son: Nro. Operativo, Descripción, Periodo de Vigencia y la imagen de la Notificación.

Consulta Notificación: podrás consultar una intimación/notificación y en caso de corresponder podrás generar el descargo correspondiente,incluyendoenéltodos los datos y documentos adjuntos que se requieran.

GeneraDescargo:Eldescargopodrás realizarlo porla notificacióno por algunosde sus objetos.

Consulta Históricas de Intimaciones/Notificaciones: se realiza ingresando un rango de fechas. Esta consulta se podrá realizar por la/el Destinataria/o a quien fue dirigida la notificación.

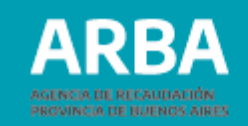

# <span id="page-3-0"></span>**2- INGRESO AL SISTEMA**

A través de la página de **ARBA** deberás dirigirte a la opción "Trámites". Luego, deberás entrar en el li[nk de "N](https://web.arba.gov.ar/)otificaciones y descargos", en donde accederás a las consultas de las intimaciones /notificaciones y la posibilidad de generar descargos.

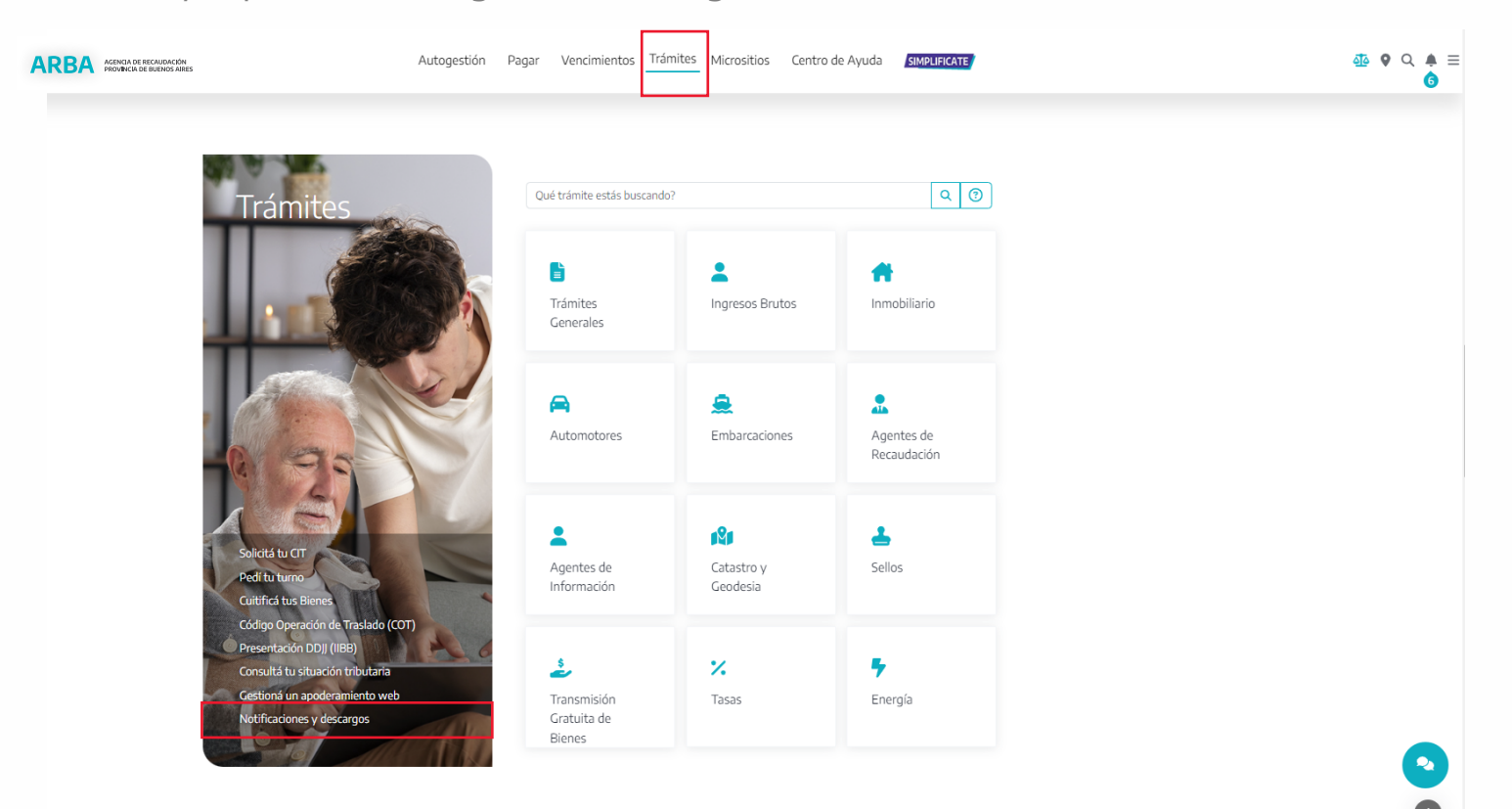

<span id="page-4-0"></span>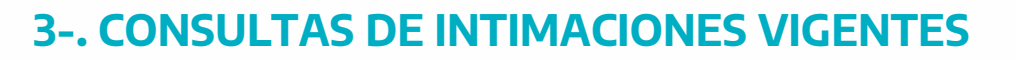

Ingresando por la Opción "Listado de Operativos Vigentes", podrás visualizar la totalidad de los operativosvigenteshabilitados con la correspondiente Imagen de lanotificación.

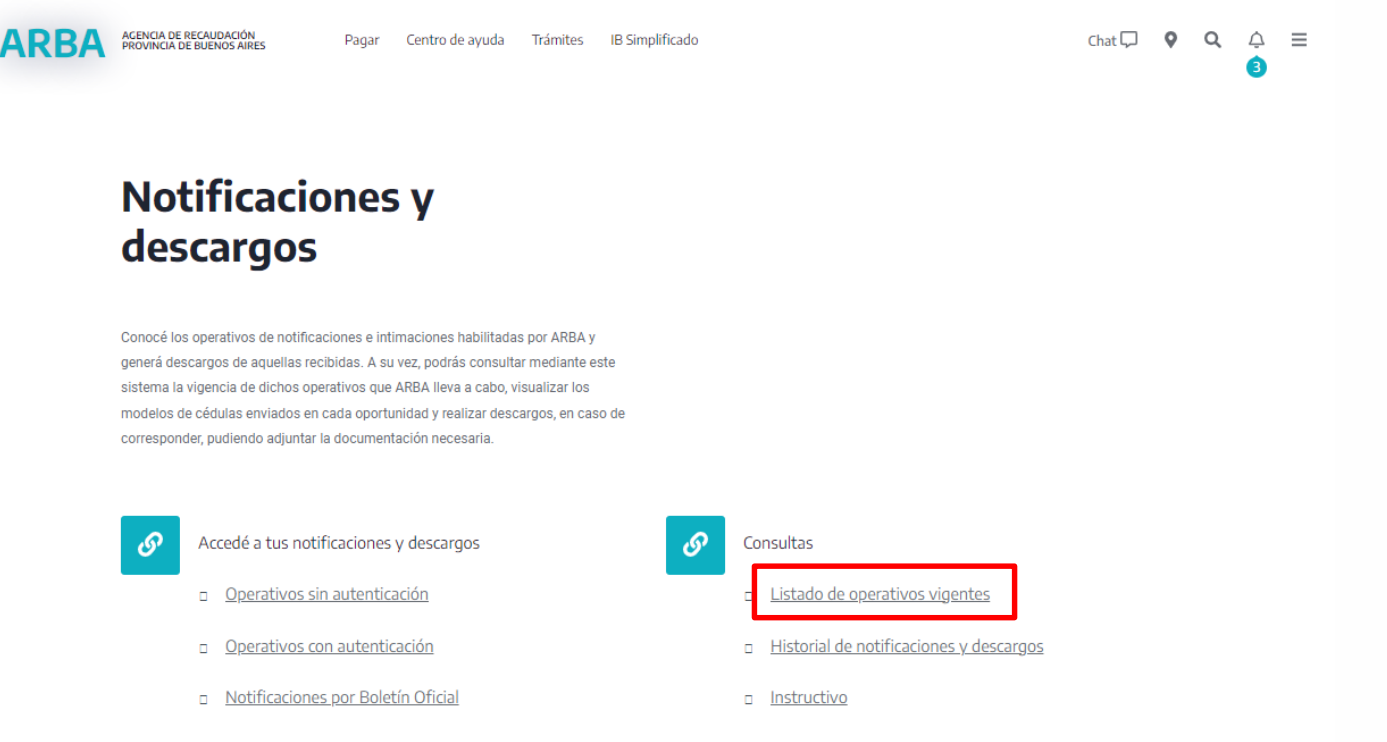

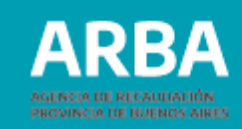

#### **Visualización de todos los operativos vigentes.**

Clikeando la Opción "Ver archivo" se visualizará la imagen de la notificación del operativo que se quiera consultar, con la información necesaria para realizar los descargos.

#### **ARBA**

#### Consulta de operativo. Seleccione un operativo

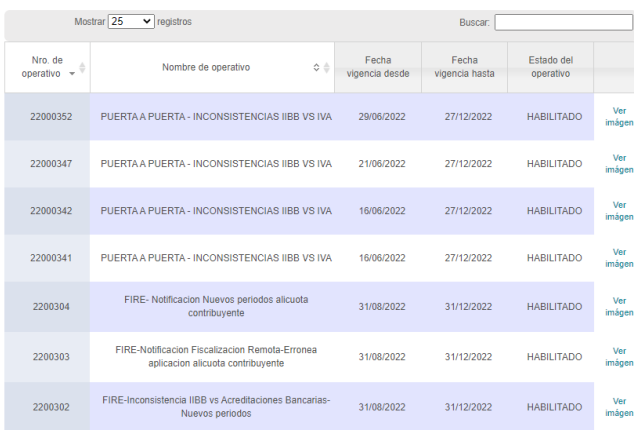

#### **Visualización de la Notificación.**

Aquí encontrarás la información necesaria para la generación de los descargos.

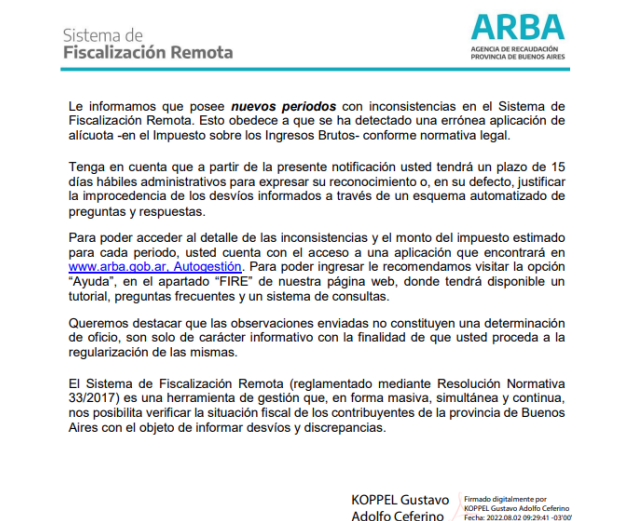

<span id="page-6-0"></span>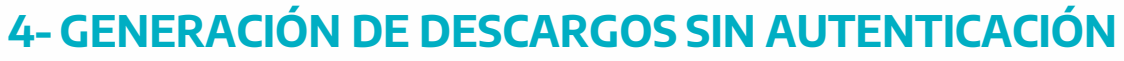

Seleccioná el link "Operativos Sin autenticación", los datos requeridos por el sistema los podrás obtener en la NOTIFICACION.

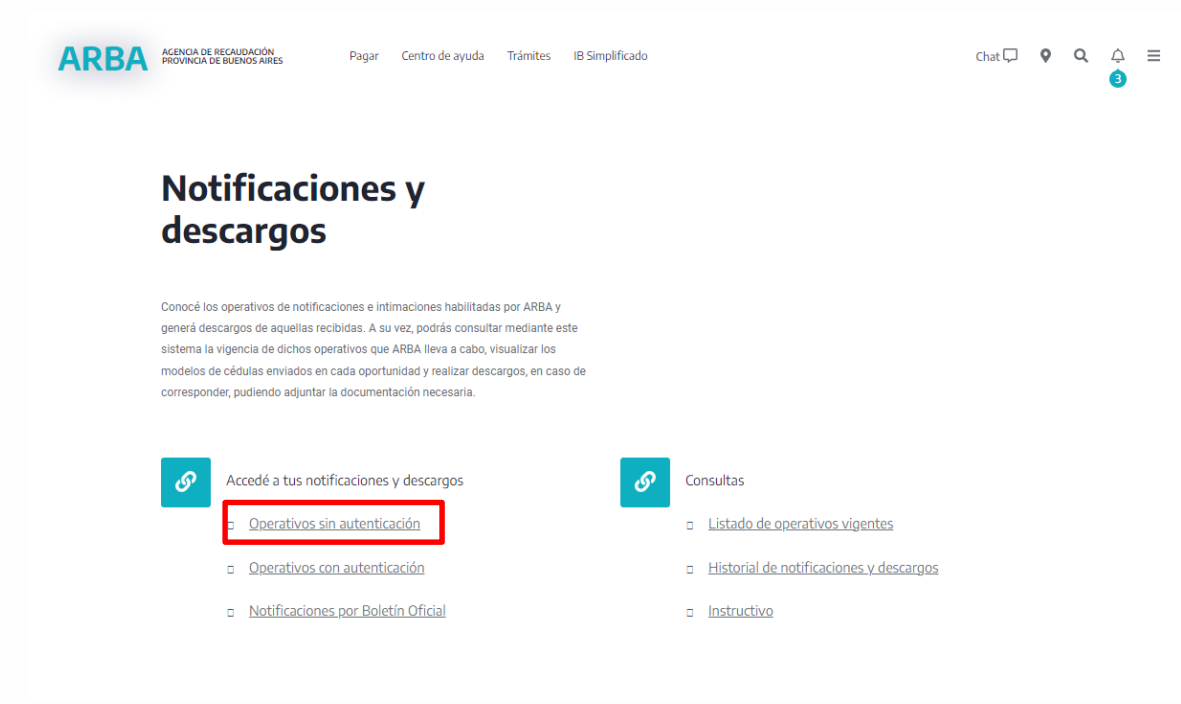

Ingresá los datos solicitados por el sistema y presioná "ENVIAR"

#### Consulta de notificación

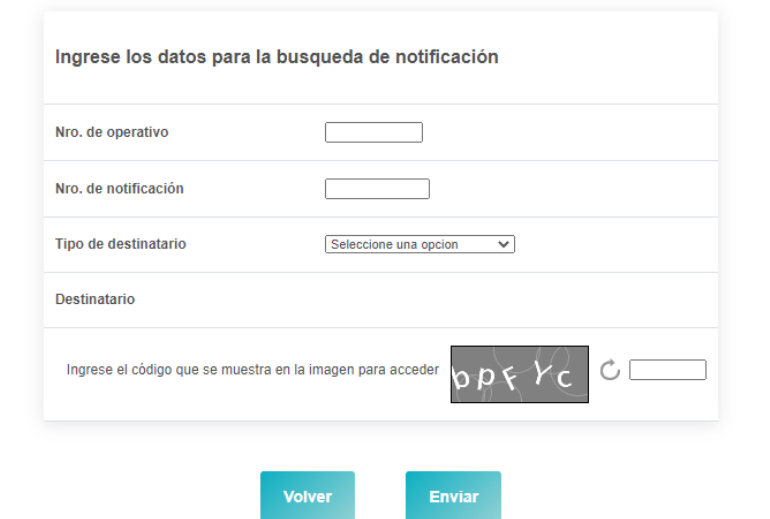

PROVINCIA DE BUENOS AIRES

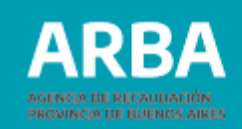

## Consulta de notificación

Una vez ingresado a la consulta, se puede ver en pantalla las opciones de generación de Constancia de materialidad y de Generar descargo, así como el aviso de si tiene o descargo realizado:

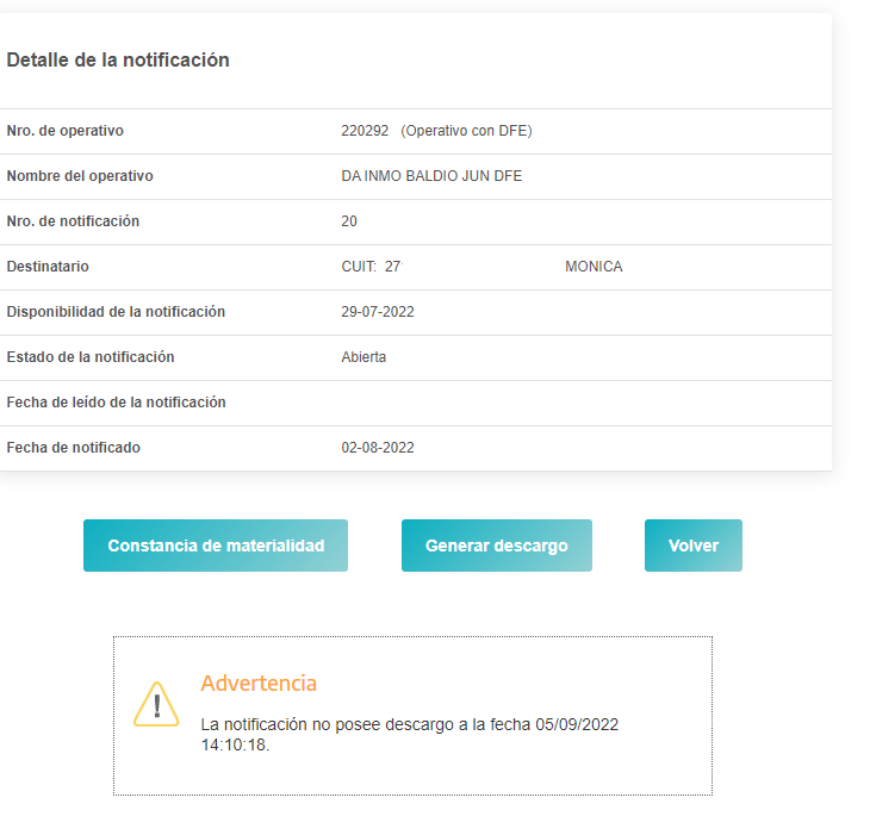

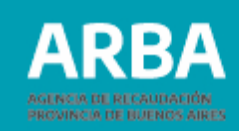

La opción de Constancia de materialidad muestra el siguiente comprobante de apertura de la notificación en cuestión:

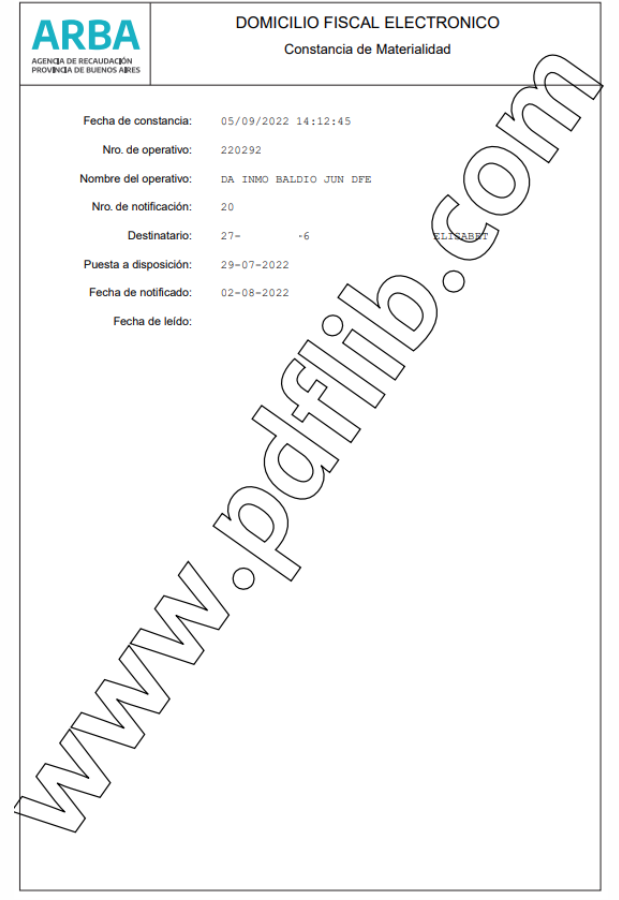

Tras seleccionar la opción "Generar descargo" verás en pantalla la opción para dar de alta dicho descargo, en donde deberás completar todos los datos e informaciones que se piden: Datos de contacto Motivo del descargo Documentación a adjuntar (cuando sea requerida)

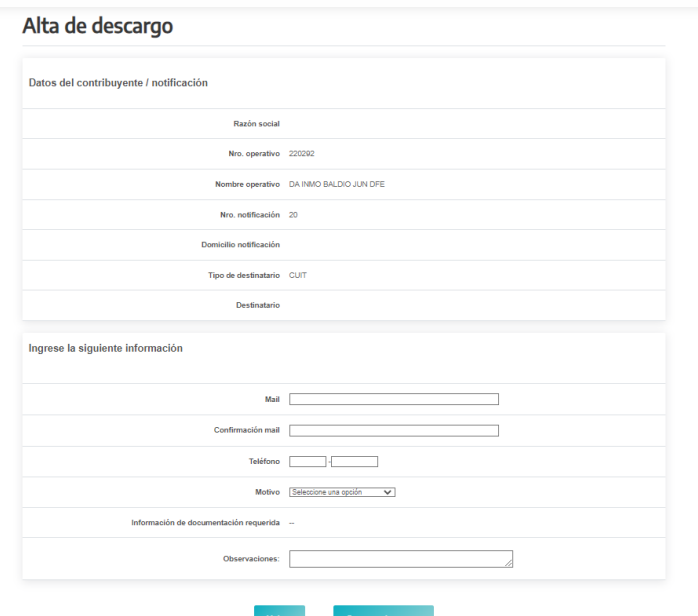

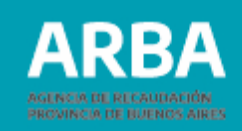

# Comprobante descargo

Operativo 220292 - DA INMO BALDIO JUN DFE Notificación 20 Destinatario: CUIT

Tras la realización del descargo, se genera el siguiente comprobante con posibilidad de imprimirlo:

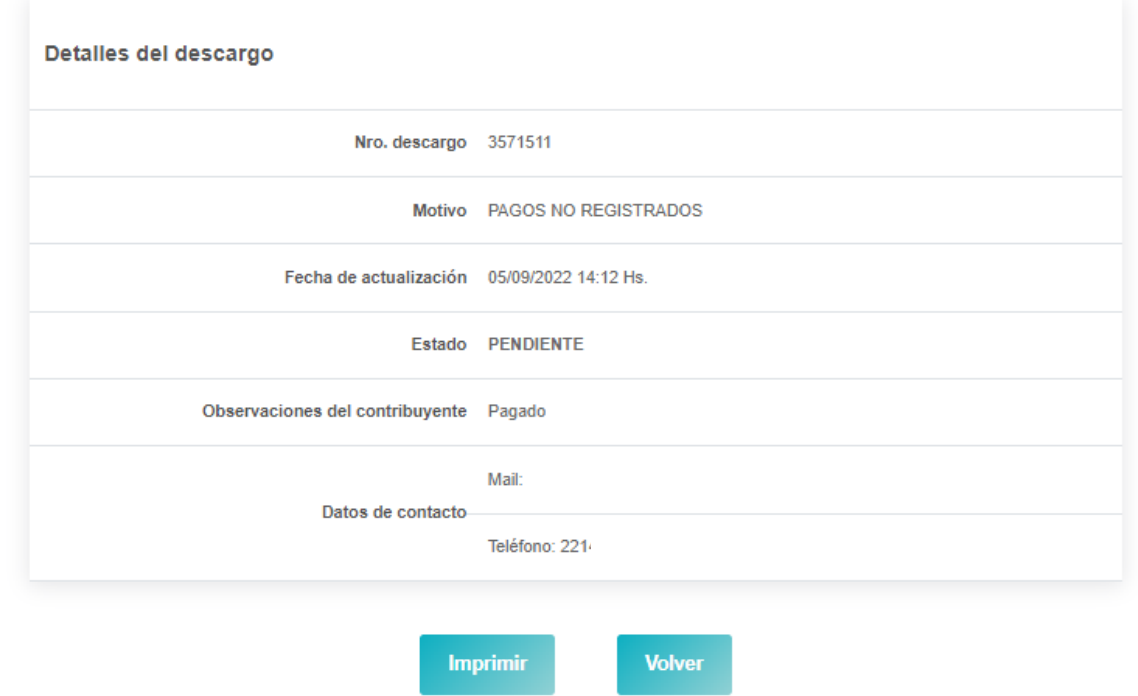

# <span id="page-10-0"></span>**5 - GENERACIÓN DE DESCARGOS CON AUTENTICACIÓN**

Ingresá a "Operativos con autenticación", los datos requeridos por el sistema los podrás obtener en la NOTIFICACION recibida.

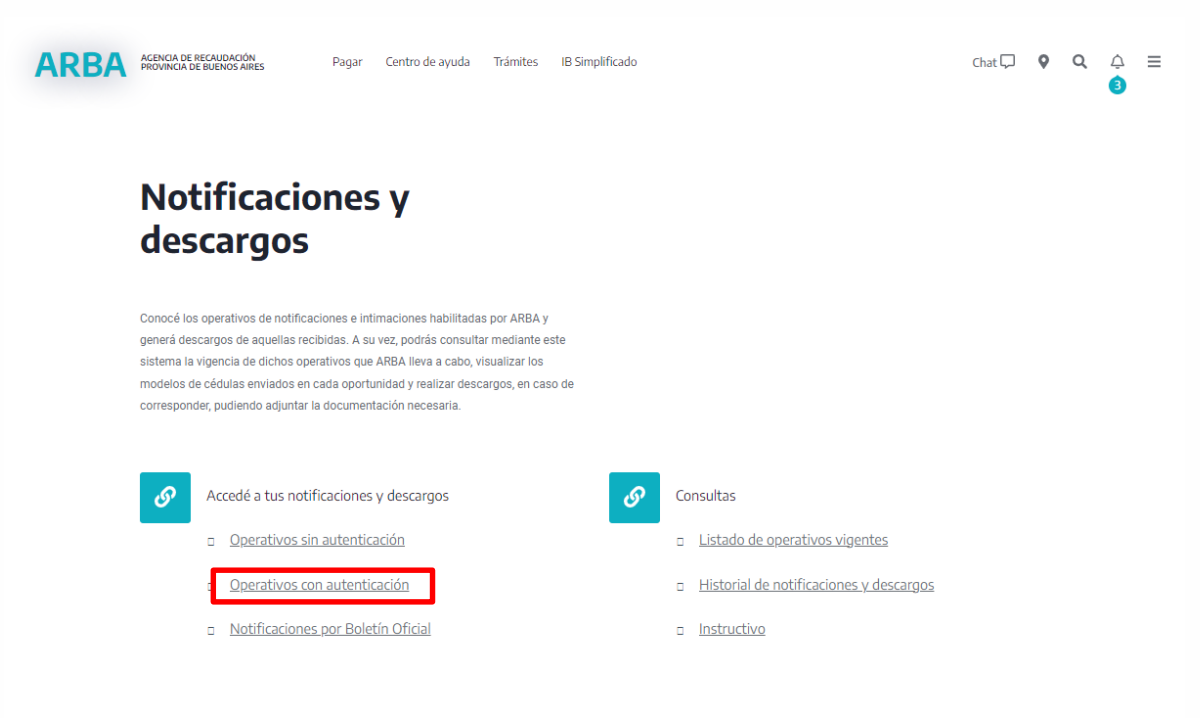

Ingresá "número de CUIT y contraseña" y presione "Ingresar"

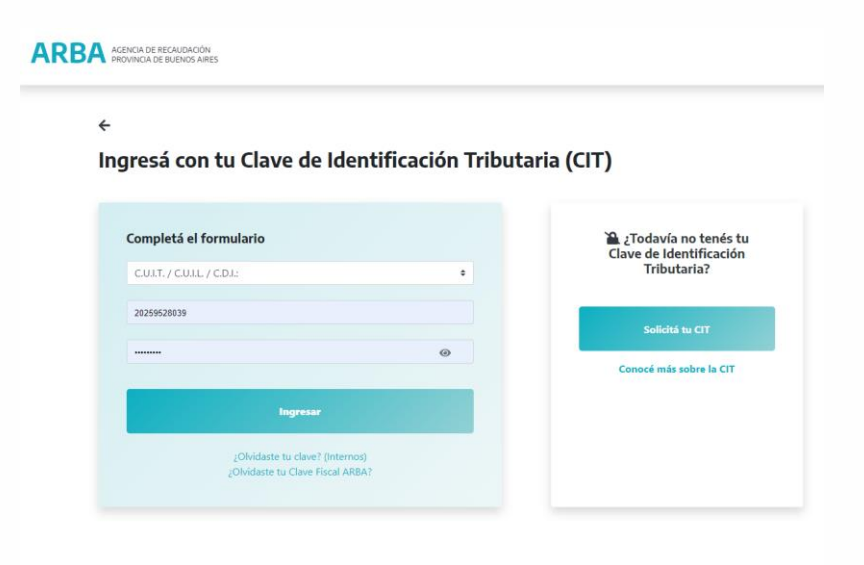

**PROVINCIA DE BUENOS AIRES** 

### <span id="page-11-0"></span>**CONSULTAS DE NOTIFICACIONES Y DESCARGOS**

Seleccioná la opción de "Operativos-Notificaciones y Descargos", "Notificaciones y Descargos"

# **ARBA**

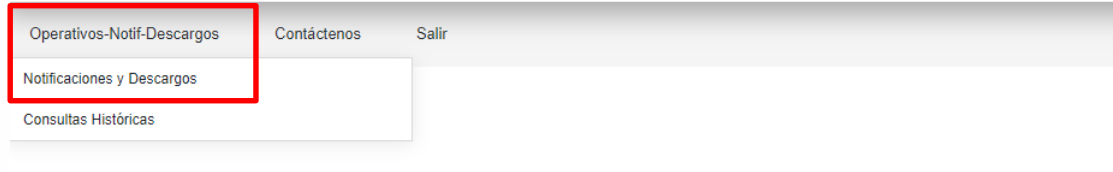

Ingrese una opción del Menú

IngresáNro de Operativo y el Nro, de Notificación. y presioná "ENVIAR".

#### **ARBA**

Operativos-Notif-Descargos Contáctenos Salir

Consulta de notificación

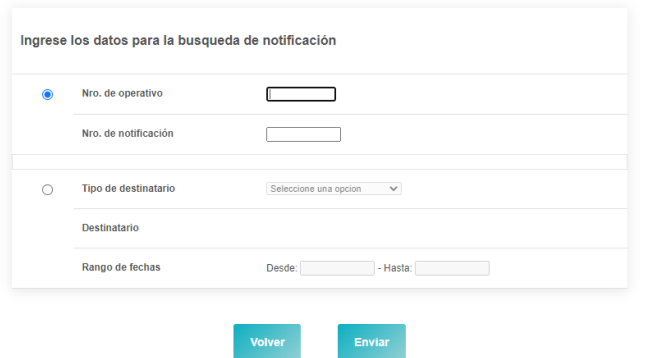

RRA

PROVINCIA DE BUENOS AIRES

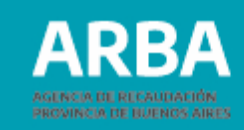

El sistema recupera la siguiente pantalla. Presioná "VISUALIZAR"

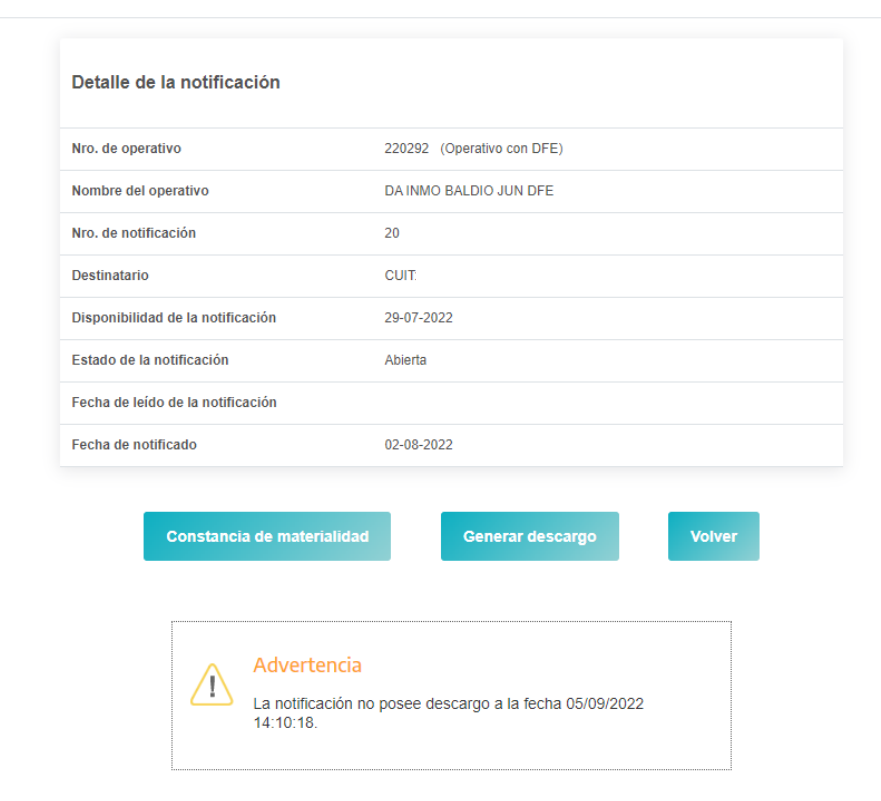

Consulta de notificación

La opción de Constancia de materialidad muestra el siguiente comprobante de apertura de la notificación en cuestión:

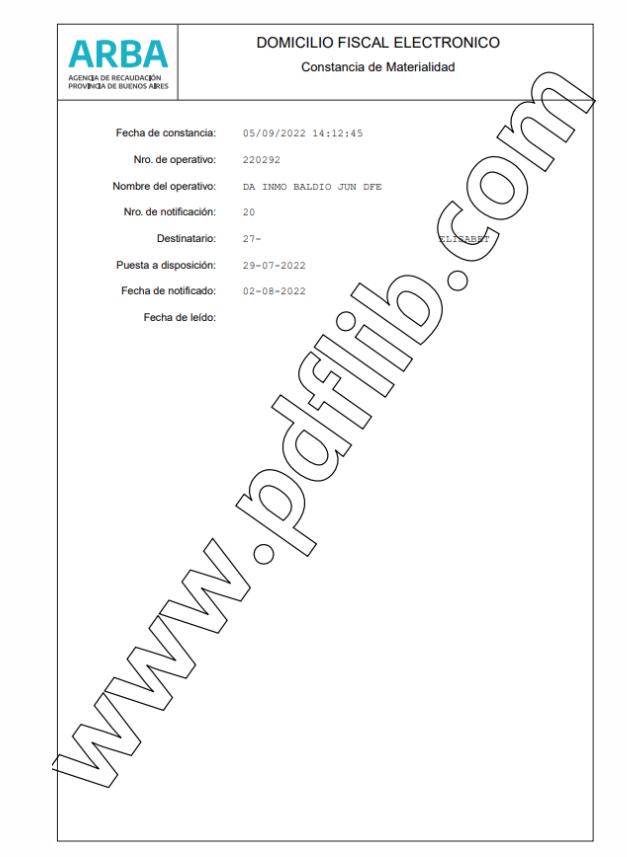

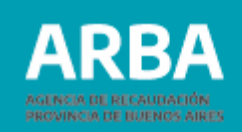

#### Alta de descargo

Tras seleccionar la opción "Generar descargo" verás en pantalla la opción para dar de alta dicho descargo, en donde deberás completar todos los datos e informaciones que se piden:

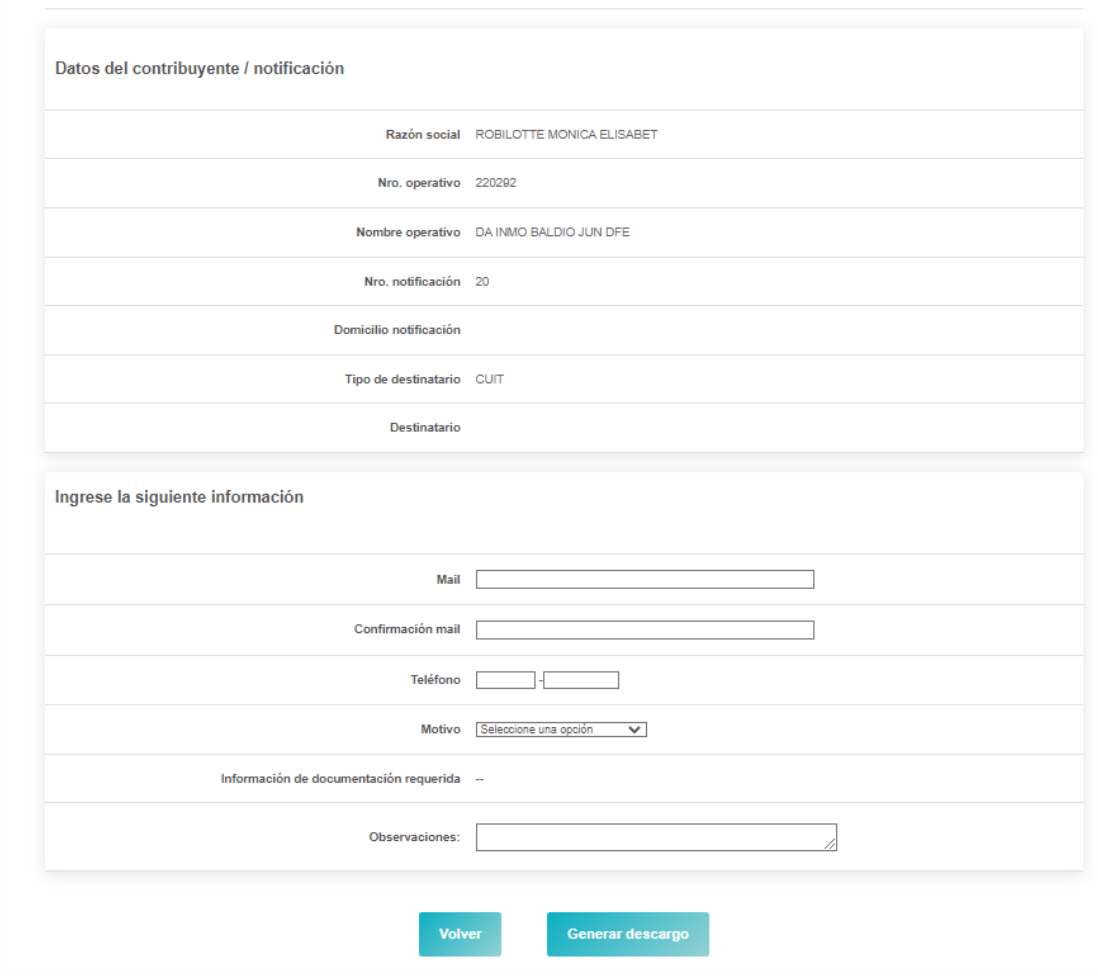

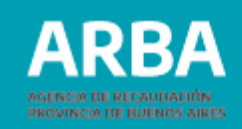

# Comprobante descargo

Operativo 220292 - DA INMO BALDIO Destinatario: CUIT 27

Notificación 20 **ELISABET** 

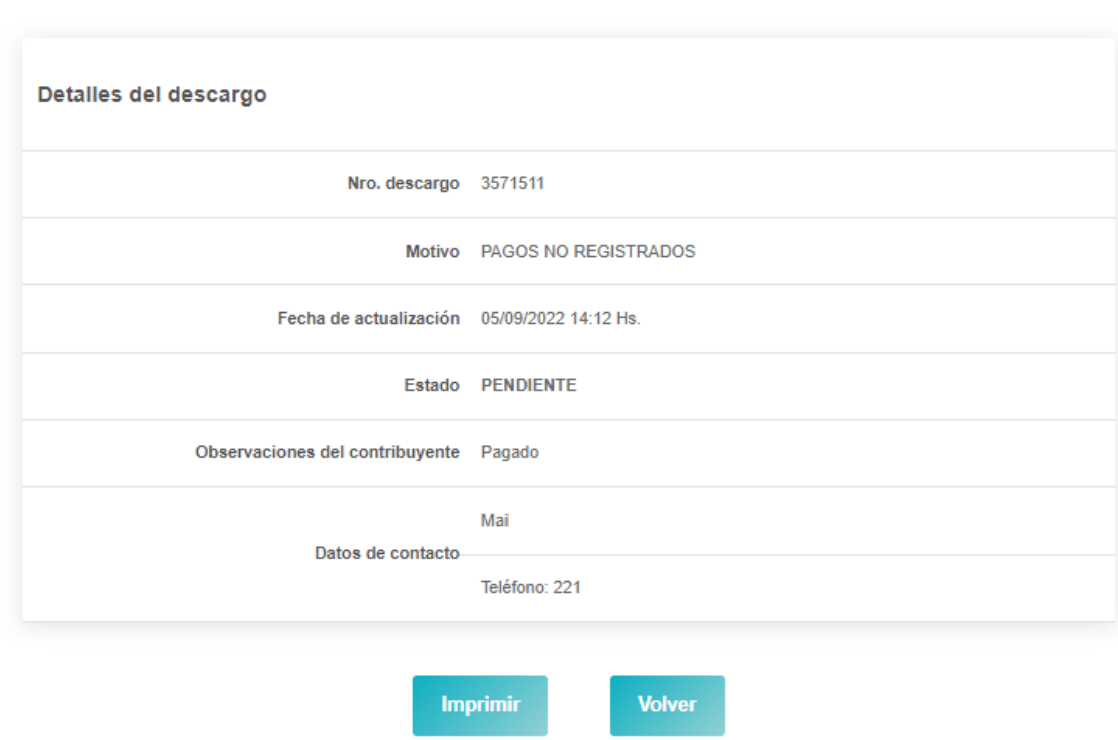

Tras la realización del descargo, se genera el siguiente comprobante con posibilidad de imprimirlo:

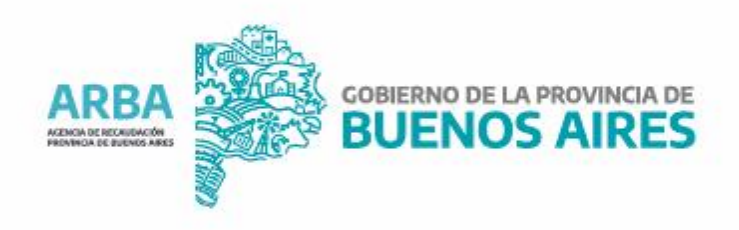